**1 шаг.** Пройдите по ссылке:<https://prof.obramur.ru/security/#/login>

**2 шаг.** В появившемся окне (рис.1) введите логин (на русском языке), переключите раскладку клавиатуры на английский язык и введите пароль. Поставьте галочку в окошке «Запомнить меня» для автоматического входа в систему.

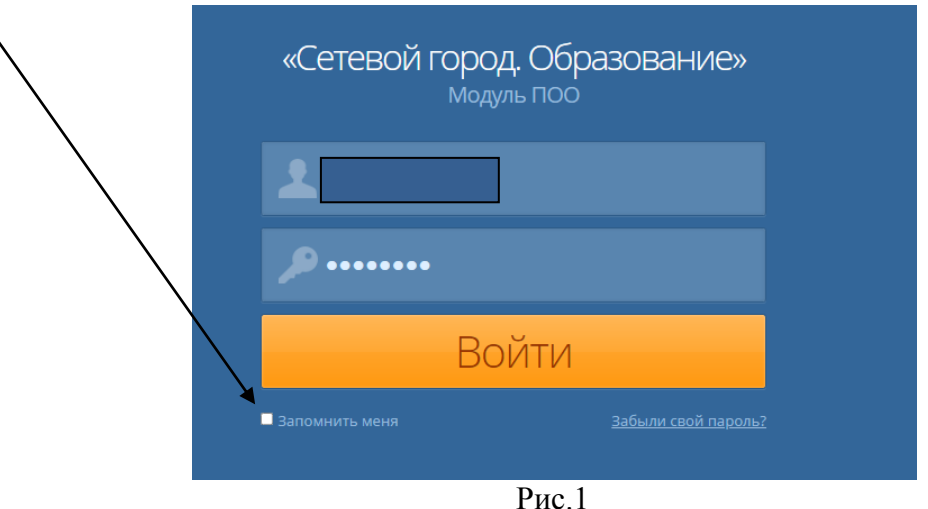

**3 шаг.** После входа в систему нажмите на звездочку в адресной строке справа для сохранения страницы в закладках.

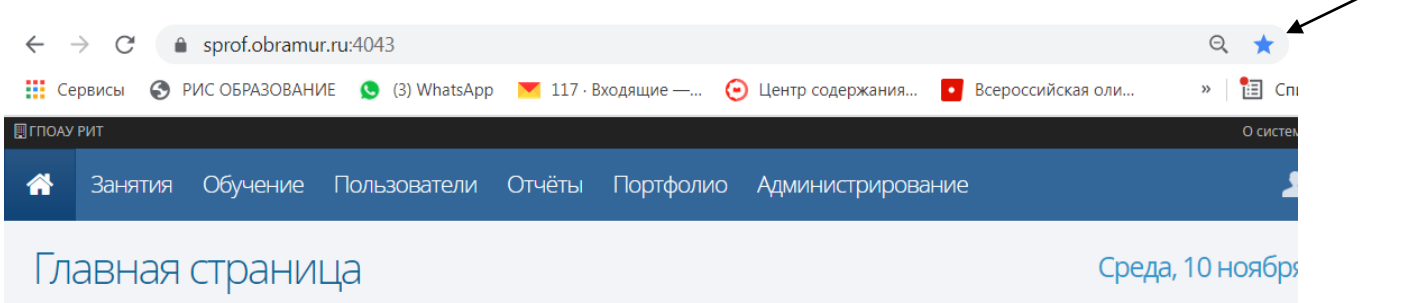

После входа в систему Вы попадете в личный кабинет, в котором на главной странице будет размещена информация о лучшем и худшем среднем балле вашего ребенка (информация пока может отсутствовать, так как журналы еще не заполнены), доступны вкладки «Занятия и оценки», «Расписание» и «Аттестация».

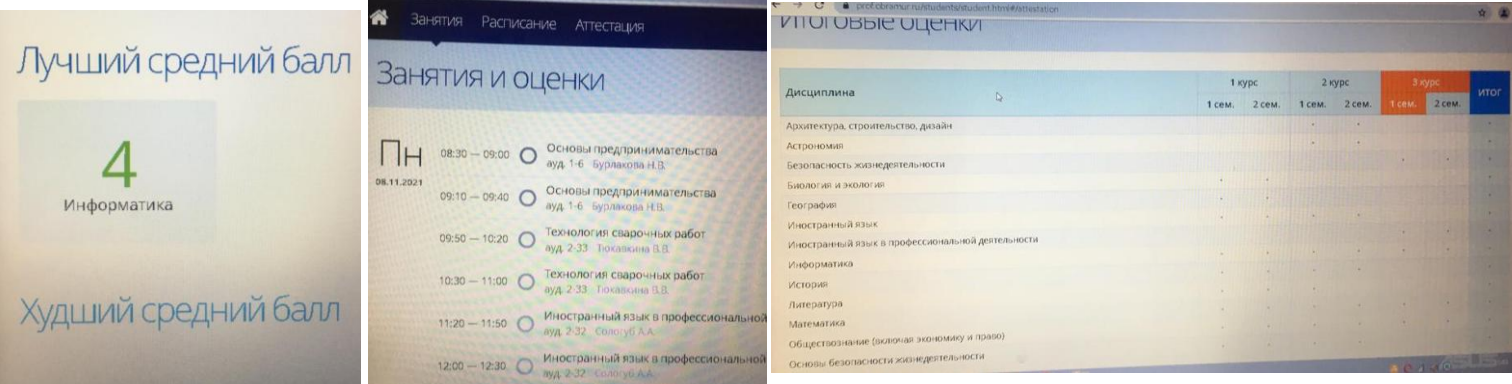